# **EXAMAHA**

## ヤマハネットワーク機器USBシリアルドライバー インストールガイド

### **お知らせ**

- ・ このソフトウェアおよびインストールガイドの著作権はすべてヤマハ株式会社(以下「ヤマハ」)が所有します。
- ・ このソフトウェアおよびインストールガイドの一部または全部を無断で複製、改変することはできません。
- ・ このソフトウェアおよびインストールガイドを運用した結果およびその影響については、一切責任を負いかねますのでご了承ください。
- ・ ドライバーのバージョンアップおよび一部の機能や仕様の変更については、下記URLをご参照ください。

#### <http://www.yamaha.com/proaudio/>

- ・ Windowsは、米国Microsoft Corporationの米国およびその他の国における登録商標です。
- ・ その他、本書に記載されている会社名および商品名等は、各社の登録商標または商標です。

### **ヤマハネットワーク機器USBシリアルドライバーとは**

ヤマハネットワーク機器USBシリアルドライバーとは、ヤマハネットワーク機器のUSB CONSOLEポートとコンピューターを USBケーブルで接続してコンピューター上のターミナルソフトウェアでヤマハネットワーク機器のCLI (Command Line Interface)を利用するためのWindows用ドライバーです。

**JA**

### **ヤマハネットワーク機器USBシリアルドライバーのインストール**

下記手順でインストールをしてください。

#### NOTE  $\hat{Q}$

- このソフトウェアは、インストールの途中に表示される「使用許諾契約」にご同意いただいた場合にのみご使用いただけます。
- すでにお使いのコンピューターにソフトウェアがインストールされている場合も、同じ手順でインストールを行なうことによりアップデートさ れます。

ソフトウェアが動作するOSやダウンロードついては、下記URLをご参照ください。 <http://www.yamaha.com/proaudio/>

#### **インストールの前に**

インストール中、次のような警告画面が表示されることがあ ります。これらの画面が表示されたときは、[はい]または[イン ストール]をクリックしてください。

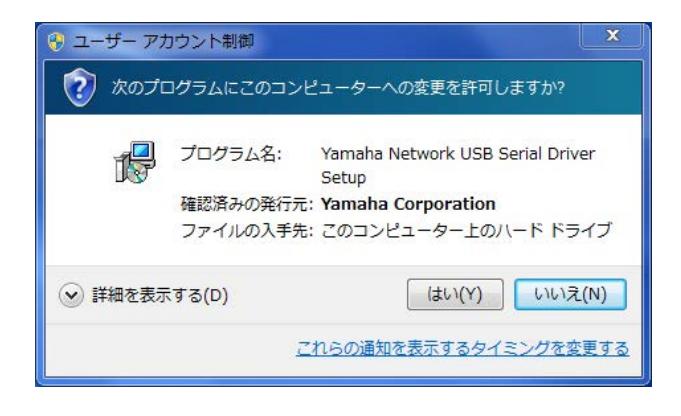

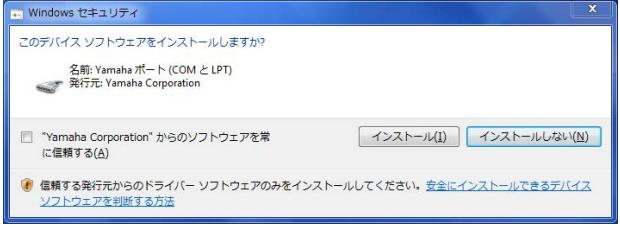

### **インストール**

- **1** コンピューターの電源をオフにします。
- **2** コンピューターから、マウスとキーボード以外のUSB 機器をすべて外します。
- **3** コンピューターを起動して、管理者権限のあるアカウ ントでログオンします。 アプリケーションを終了し、使っていないウィンドウ をすべて閉じます。
- **4** ダウンロードした圧縮ファイルの展開先にある、 「Setup.exe」をダブルクリックします。
- **5** 画面の指示に従って、インストールします。
- **6** インストールが完了したら、[完了]をクリックします。 再起動を促す画面が表示されたときは、画面の指示に 従ってコンピューターを再起動します。

#### **ヤマハネットワーク機器とコン ピューターの接続**

- **7** USBケーブルを使って、ヤマハネットワーク機器とコ ンピューターを直接つなぎます。
- **8** ヤマハネットワーク機器の電源が入っていない場合は 電源を入れます。 通知領域に「デバイスドライバー ソフトウェアをイン ストールしています」または「デバイスのセットアッ プ」と表示された場合は、USBケーブルを接続したま まの状態でしばらく待ちます。 「デバイスを使用する準備ができました」または「デバ イスのセットアップが完了しました」と表示されたら セットアップは完了です。

### **インストール後の確認**

**9** 次の方法で、「デバイスマネージャー」を開きます。

Windows 7/8.1/10 [コントロールパネル] → ([ハードウェアとサウンド] → )[デバイスマネージャー]

Windows 10 [スタート]を右クリック → [デバイスマネージャー]

- **10** 「ユニバーサルシリアルバスコントローラー」の左側の [>]マークをクリックします。
- **11** 一覧に、「Yamaha USB Serial」と「Yamaha USB Serial Composite Device」が表示されてい ることを確かめます。

以上で、ヤマハネットワーク機器USBシリアルドライバーの インストールは完了です。

#### **ヤマハネットワーク機器USBシリアルドライバーの アンインストール**

- **1** コンピューターの電源をオフにします。
- **2** コンピューターから、マウスとキーボード以外のUSB 機器をすべて外します。
- **3** コンピューターを起動して、管理者権限のあるアカウ ントでログオンします。 アプリケーションを終了し、使っていないウィンドウ

をすべて閉じます。

**4** 次の方法で、アンインストールするための画面を表示 します。

#### Windows 7/8.1/10

[コントロールパネル] → [プログラムのアンインス トール]または[プログラムと機能]を選択し、「プログ ラムのアンインストールまたは変更」を表示します。

#### Windows 10

[スタート]を右クリック → [アプリと機能]を選択し、 「アプリと機能」を表示します。

**5** リストから、「Yamaha Network USB Serial Driver」をクリックします。

#### **6** 次の方法でアンインストールします。

[アンインストール]/[アンインストールと変更]を クリックします。

「ユーザーアカウント制御」画面が表示された場合は、 [続行]または[はい]をクリックします。ダイアログが表 示されるので、画面の指示に従って削除を実行してく ださい。

以上で、ヤマハネットワーク機器USBシリアルドライバーの アンインストールは完了です。

> Manual Development Group © 2018 Yamaha Corporation 2018年6月発行 MW-A0

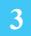